接下来需要在 Simulink 中定义有 Simulink 仿真的那部分模型的输入输出接口.本 文选择的是 Saber 软件自带的 Saber/Simulink RTW 实例, 位于 \$SABER\_HOME\Saber\lib\tool\_model\Simulink2SaberRTWexport\_Matla b7\_1\throttle\_controller 目录下,对该实例进行适当的修改,就可以用来实现 Saber/Simulink 的协同仿真.(这里需要注意 MATLAB 版本,不同的版本有不同的 目录,都在\$SABER\_HOME\Saber\lib\tool\_model\ 目录下),具体过程如下: 1.启动 Simulink 并打开实例文件 THROTTLE CONTROLLER.mdl, 打开以后的 文件如下图所示:

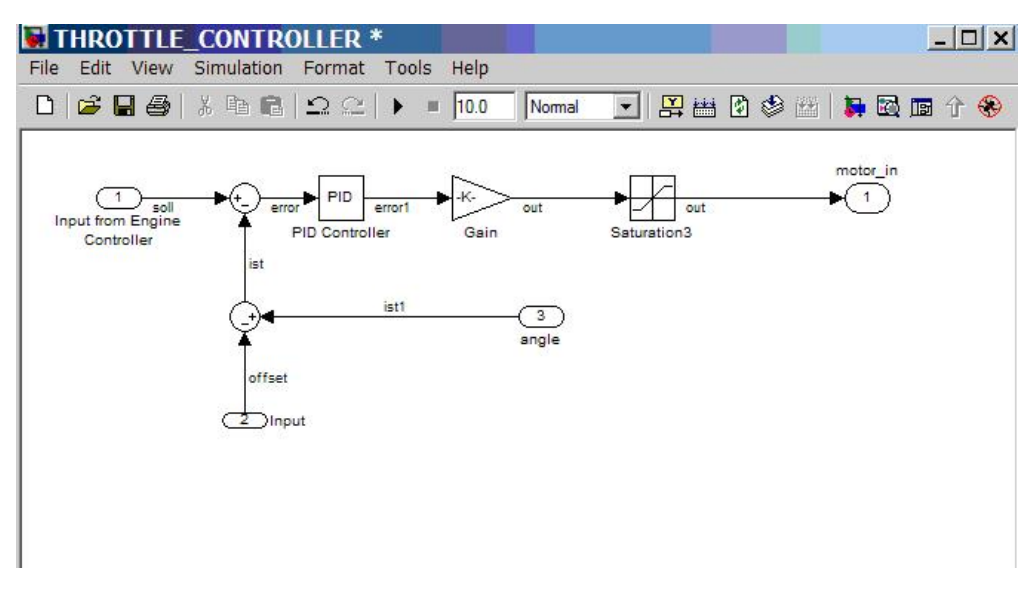

2.对该图进行修改,修改完毕后将原理图另存为 throttle\_controller\_cosim.mdl 如下图所示:

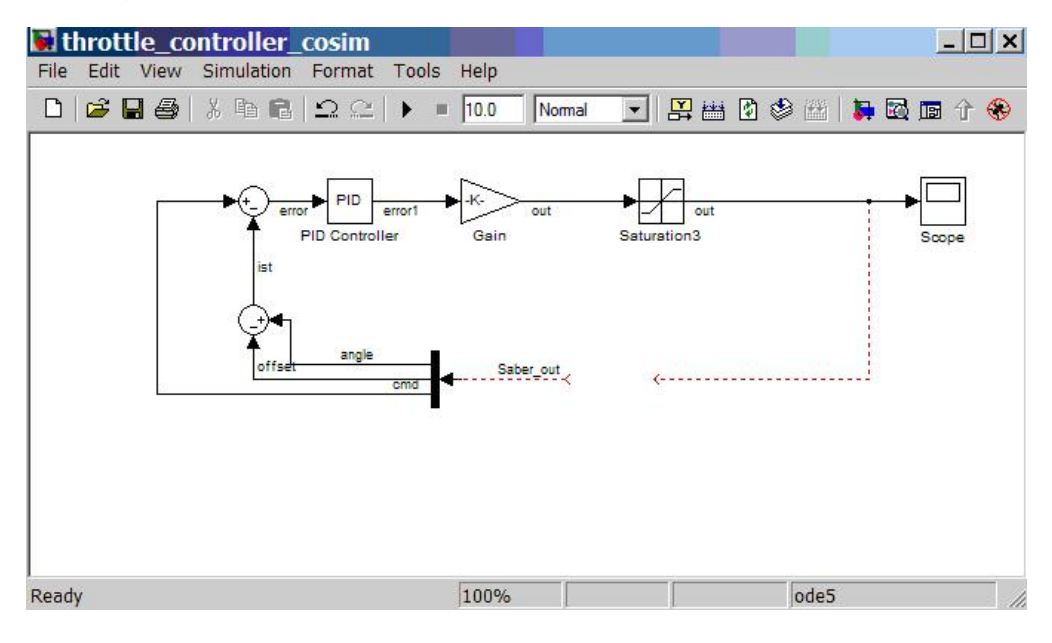

3.在 Simulink 中打开 SaberCosim.mdl 文件,文件位于 MATLAB 安装目录下的 work 目录,如下图所示:

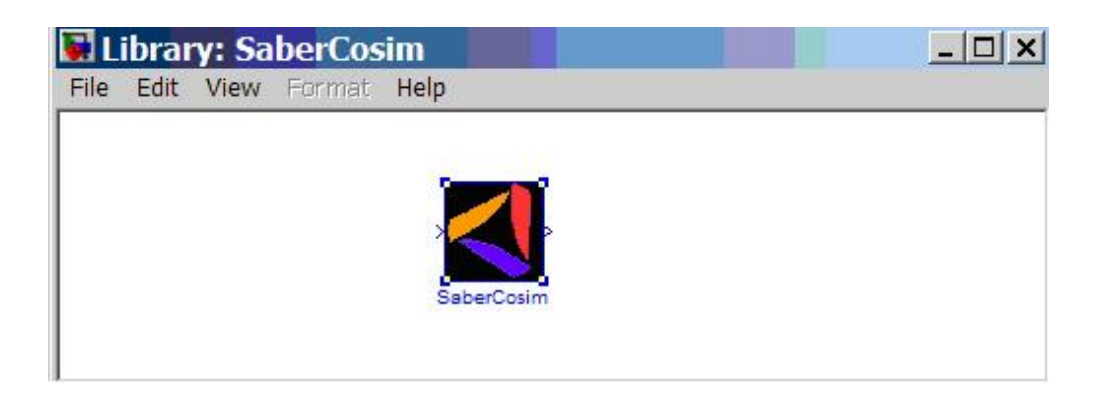

4.将 SaberCosim 图标放入刚才修改另存的 throttle\_controller\_cosim.mdl 原 理图,完成连线后如下图所示:

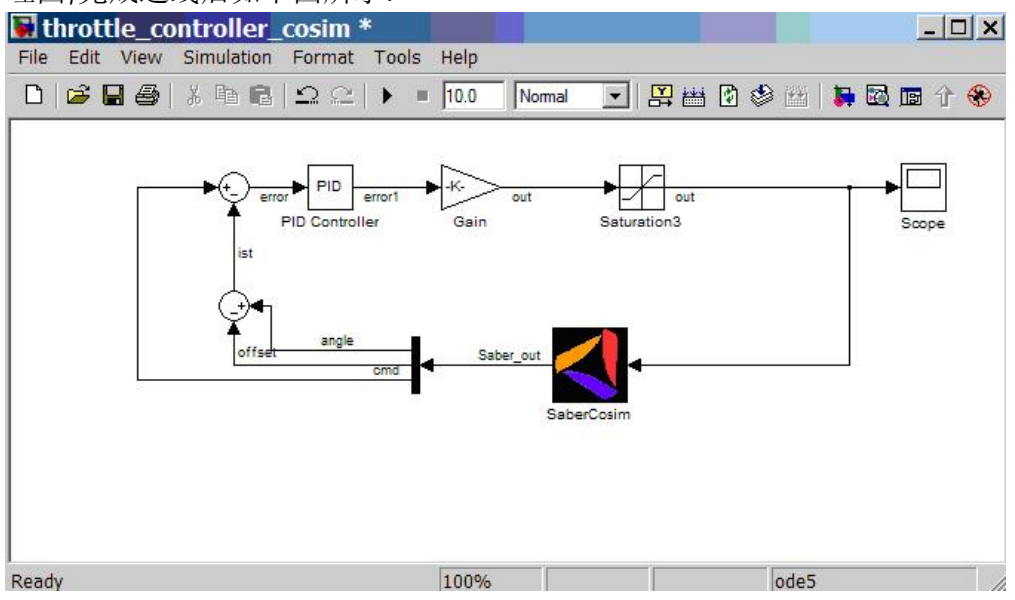

5.双击 SaberCosim 图标,设置输入输出端口数如下图所示:

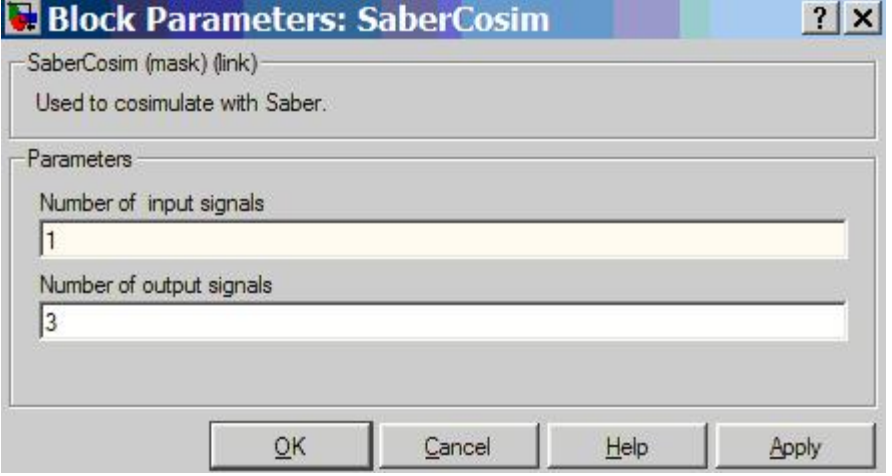

6.选择Tools/Real Time/Option 命令,弹出对话筐,在对话框中的左边选择Solver, 在右边 Solver Options 栏中设置 Type 为 Variable-step,如下图所示,之后保存 文件并关闭 MATLAB 程序.

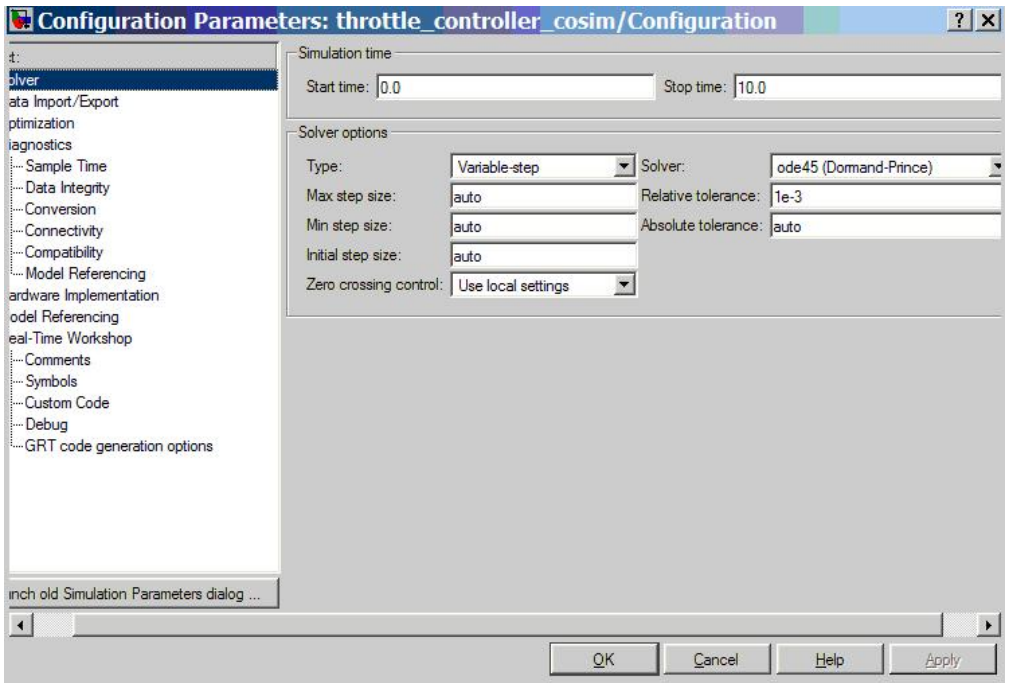

the company of the company